# Lathe Control Operating Manual 1000 Series

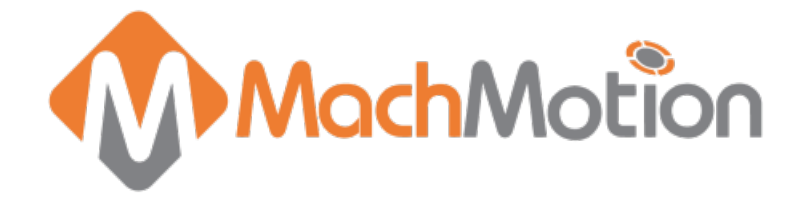

## 1. Introduction

1.1 Control Startup

To open the control software double-click on the Lathe profile icon on the desktop.

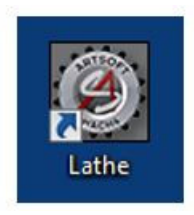

Figure 1 – Control Icon

1.2 Overview

This manual gives the process for basic operation of a Lathe using the MachMotion control. The screen is shown below, followed by a brief summary of the different sections of the screen.

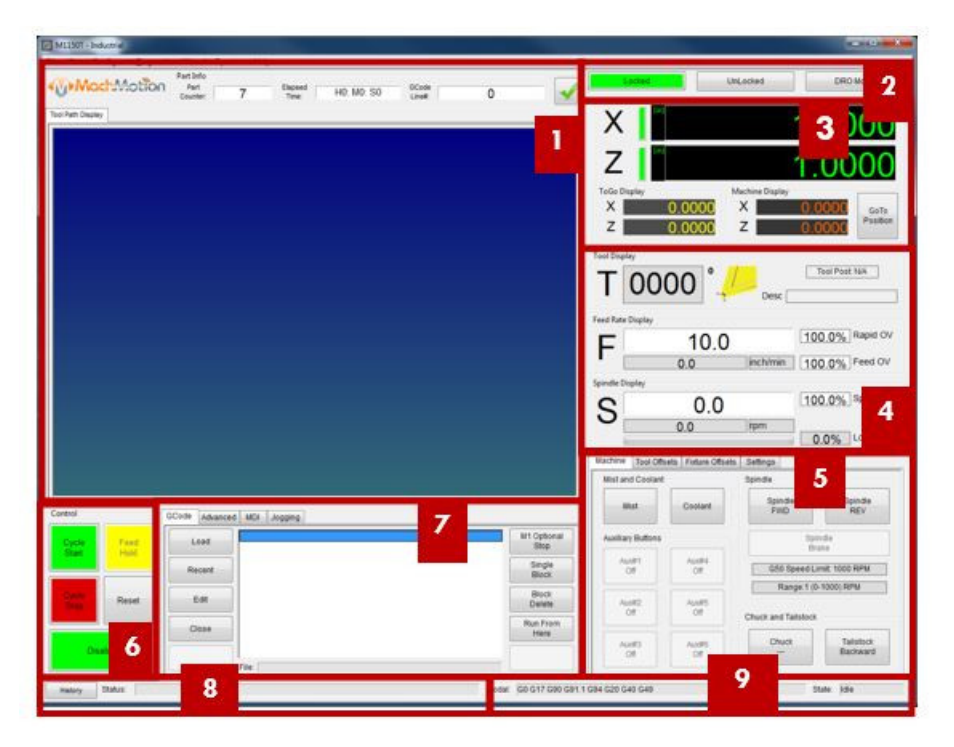

Figure 2 – STANDARD Control Screen Overview

For a quick reference, the description of each zone is located below.

- 1. The tool path window shows the path the tool will take when a G-Code file is loaded. G-Code line number display (can also show percentage complete with setting change) and part counter display.
- 2. Unlock the screen to access certain features/settings. Use DRO mode to measure or run in manual mode. DRO mode has no effect on fixture offsets.
- 3. The axis DROs show the current location and homing state. The axis label LEDs and the actual DROs turn green when the axis is homed. It also shows the remaining travel distance to complete the current line of G-Code and the current machine coordinates. The [**GoTo Position**] button allows you to move to a preconfigured position.
- 4. Tool, feed rate, and spindle display settings.
- 5. Spindle control and status, Mist & Coolant, and Auxiliary Buttons. Change between tabs for offsets and settings.
- 6. The Control section is used to Enable/Disable system, Start and Stop programs, and Feed Hold. Reset will rewind the program and return to the default state of G-Code settings.
- 7. G-Code control and other functions
- 8. View current/last status message. Click [**History**] to view status messages and clear status line.
- 9. Displays current G-Code modals and the state of the control.

### 2. Homing

To home the Lathe, begin by enabling the system (Figure 2 #6). Click **U**[ **nLocked**] button (Figure 3). To home all axes press the [**Home All**] button. Each axis can also be homed using the individual axis home buttons. Once an axis has been homed, the axis LED display will be green.

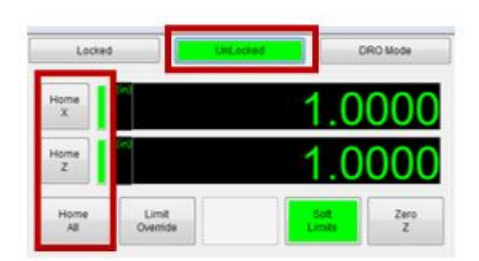

Figure 3 - LATHE HOMING

### 3. Programmed Movement

3.1 MDI

To command a movement using the MDI feature, press the MDI tab.

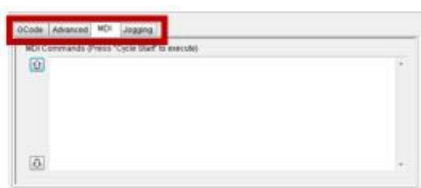

Figure 4 - MDI TAB Selection

Enter the desired G-Code command into the field and press [**Cycle Start**] to execute the command(s). The up/down arrow buttons will scroll through the history of cycled commands.

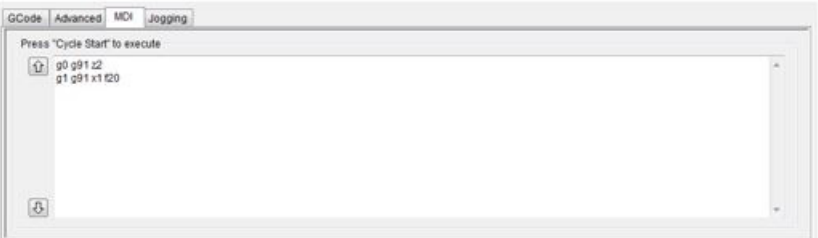

Figure 5 - Example MDI Command

#### 3.2 G-Code

The primary method of commanding motion is using G-Code files. G-Code files can be hand written, generated by a wizard, or generated from CAD files using a CAM program.

3.2.1 G-Code File Controls

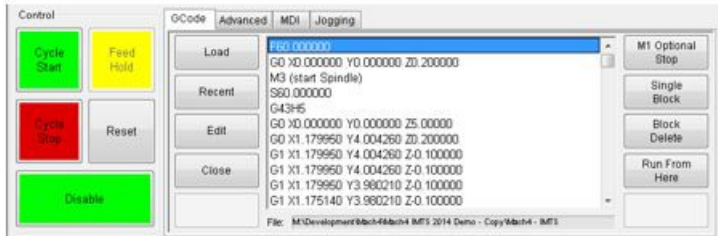

Figure 6 - G-Code Controls

- 1. Cycle Start Starts a loaded G-Code file
- 2. Feed Hold Pauses a running G-Code file which can then be restarted by pressing Cycle Start
- 3. Cycle Stop Stops a running G-Code file or other commanded movement
- 4. Reset Rewinds a loaded G-Code file to the beginning and resets G-Code modals to default configuration
- 5. Load Opens a file browser to select an existing G-Code file
- 6. Recent Opens a selection window with the ten most recent run G-Code files
- 7. Edit Opens a loaded G-Code file to allow easy editing
- 8. Close Closes the loaded G-Code file
- 9. M1 Optional Stop Stops program with M1 command
- 10. Single Block Run the G-Code line by line
- 11. Block Delete Ignores designated lines within the G-Code file
- 12. Run From Here Run the loaded G-Code file starting at selected line

3.2.2 Running a G-Code File Example

To run a G-Code file, follow the steps below:

- 1. Press the [Load] button (Figure 6) then select a G-Code file and press **Open**]
- 2. Jog the machine to the work piece zero point
- 3. Zero the Z by selecting [**UnLocked**] and then [**Zero Z**] (Figure 7)
- 4. Before running G-Code, it is good practice to go back to **Locked**] mode. All offsets are saved when **Locked**] is pressed.
- 5. Press [**Cycle Start**] to run the program (Figure 6)
- 6. If it is necessary to stop in the middle of a program to inspect the part press **Feed Hold**] (Figure 6)
- 7. If it is necessary to end a program before it has completely run press**C**[**ycle Stop**] (Figure 6)

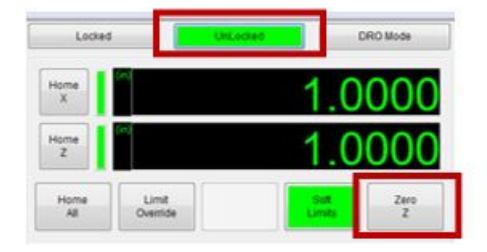

#### Figure 7 – Zero the axes

3.2.3 Running a G-Code File with the Single Block Option

If it is necessary to run a G-Code file line-by-line, follow the steps below:

- 1. Click the [**Single Block**] button (Figure 6)
- 2. Press [**Cycle Start**] button to begin the file (Figure 6)
- 3. The line will run and then enter feed hold.
- 4. To run successive lines, continue pressing [**Cycle Start**]
- 5. When finished running lines, press [**Single Block**] to put it back in normal run mode

3.2.4 Block Delete Option

The Block Delete option (Figure 6) allows for specially marked lines to be ignored when running a G-Code file. Consider the following:

N1 M3 S2000 N2 /G00 G91 Z-1 N3 G00 G91 X4 Y5 N4 /4 G01 G91 Z3 N5 /M00 N6 G01 G91 Z5 N7 /8 M5 N8 M30

With the Block Delete options selected as noted in Figure 8, the N2, N5, and N7 lines would be ignored.

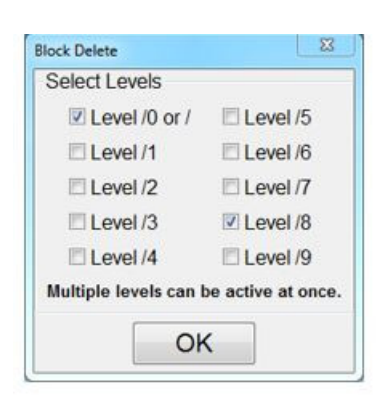

Figure 8 – Zero the axes

3.2.5 Running a G-Code File with the Run From Here Option

If for whatever reason a program needs to be started in the middle, use the Run From Here feature by following these steps:

- 1. Use the Up/Down arrows in the G-Code file window to select the line to start from (Figure 6)
- 2. Press the [**Run From Here**] button (Figure 6)
- 3. Select the [**Change to Needed Tool**] button if applicable (Figure 9)
- 4. Enter desired value in the Feed Rate field (Figure 9)
- 5. Select axis to move and press [**Move Selected**] button (Figure 9) to move the axis into position
- 6. Select desired Auxiliary Settings and press [**Turn On Selected Auxiliaries**] button (Figure 9)
- 7. Press [**Cycle Start**] to begin the file at selected starting line (Figure 6)

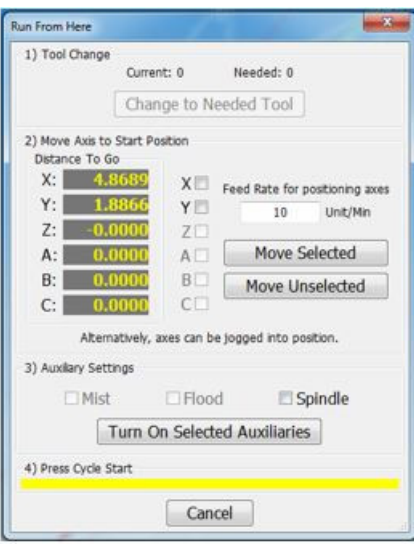

Figure 9 – Run from here

3.2.6 Tool Path Screen

Below are the controls to manipulate the tool path screen:

- 1. Zoom right click with the mouse and move mouse up/down
- 2. Rotate left click with the mouse and rotate the part by moving the mouse
- 3. Pan press Ctrl on the keyboard and left click with the mouse, then pan by moving the mouse (one-hand control option is to use left and right mouse click and move the mouse. No Ctrl press needed)

#### 3.3 Advanced

The Advanced tab has various settings and axis details for the G-Code file to be run as well as options for the tool path display.

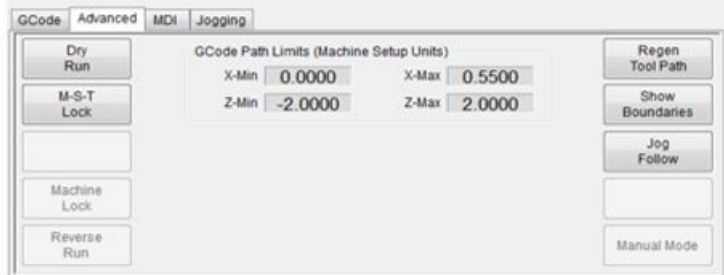

Figure 10 - Advanced Controls

#### 3.3.1 Dry Run

The Dry Run option will process the G-Code file without turning on Mist or Coolant.

#### 3.3.2 M-S-T Lock

The M-S-T Lock mode prevents the Mist, Spindle, and Tool Changes from activating when running a G-Code file (ignores M-, S-, and T-Codes).

#### 3.3.3 Regen Tool Path

Clicking the [**Regen Tool Path**] button regenerates the Tool Path window display.

#### 3.3.4 Show Boundaries

Clicking the [**Show Boundaries**] button displays a dotted line around the area of range of travel determined by values set in soft-limits.

#### 3.3.5 Jog Follow

Jog Follow sets the tool path screen to keep the current position in the range of view

## 4. Tools and Tool Offsets

#### 4.1 Tool Offsets

All tool offsets are shown in the tool offsets tab (Figure 2 #5). To edit the offsets, press **UnLocked**] (Figure 3).

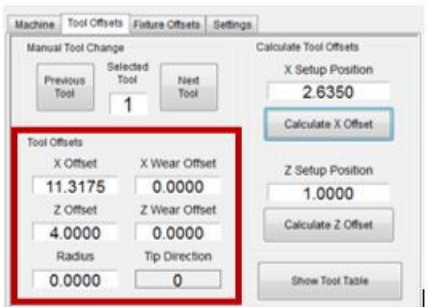

Figure 3 - Tool Offsets

Tool offsets can be set or viewed in the in theTool Offsets (Figure 13) by pressing the [**Show Tool Table**] (Figure 3).

4.2 Tool Setup

To setup the tool offsets, follow the steps below:

- 1. Change the tool number to the number for the new tool
- 2. Put the new tool in the spindle
- 3. Open the Tool Offsets (Figure 13) by pressing the [**Show Tool Table**] (Figure 3)

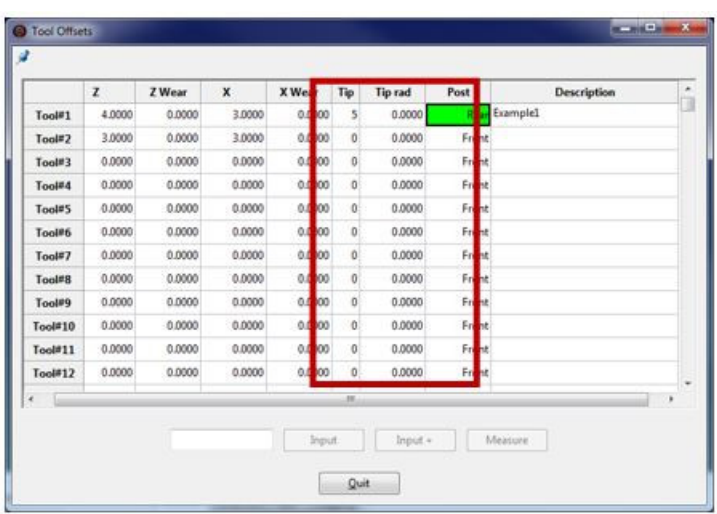

Figure 13 - Tool Table

- 4. Enter the Tip Rad of the tool
- 5. Enter in the Post as Front or Rear
- 6. Select your tip according to the following options

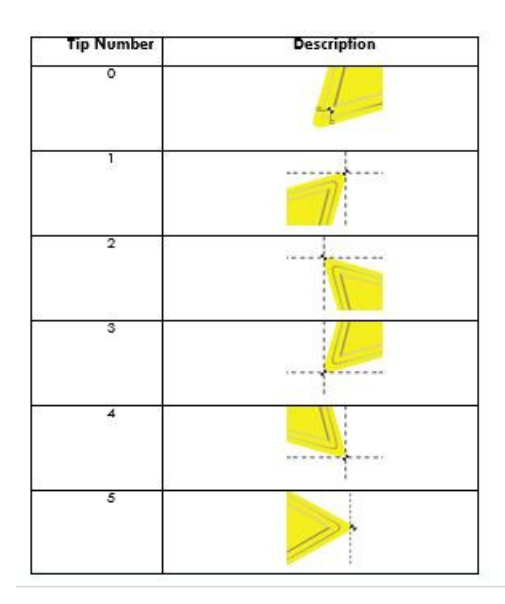

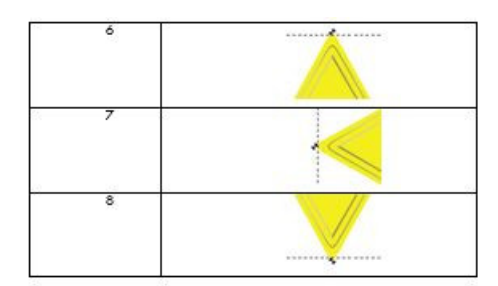

- 7. Move the machine to a known location in the X axis on the part
- 8. Enter in the known X location in the X Setup Position field
- 9. Go to the **Tool Offset** tab (Figure 11)
- 10. Press the [**Calculate X Offset**] button to save the X tool offset
- 11. Move the machine to a known location in the Z axis on the part
- 12. Enter in the known Z location in the Z Setup Position field
- 13. Press the [**Calculate Z Offset**] button to save the Z tool offset
- 14. Repeat steps 1-9 for each additional tool

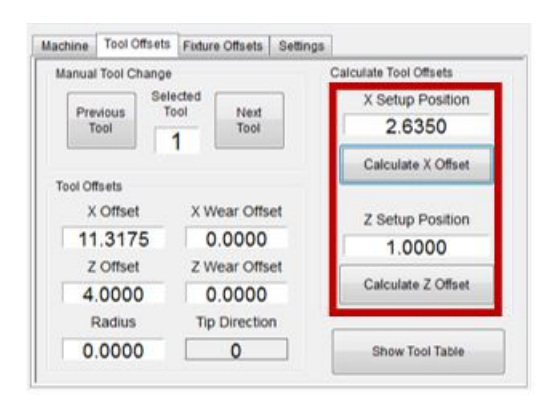

Figure 11 - Tool Window

#### 4.3 Tool Display

The current tool settings are shown in the main Tool Display.

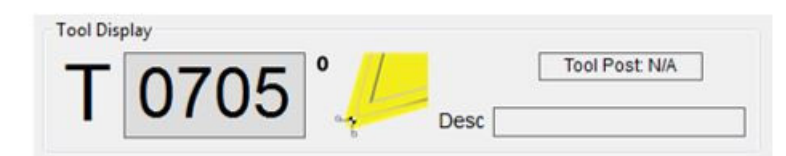

Figure 4 Tool Display

- 1. T Current tool the first two digits refer to the tool and the second two refer to the offset?
- 2. Picture shows the current tip of the tool
- 3. Tool Post shows which tool post the tool is connected to front, rear, or not defined
- 4. Desc shows the description of the current tool

4.4 Tool Wear

As tools wear, enter in X and Z wear accordingly in the main**Tool Offset** tab or by pressing the [**Show Tool Table**] (Figure 3) to open the Tool Offsets window (Figure 13).

### 5. Spindle Control

5.1 G-Code Spindle Control

The spindle is controlled through G-Code using the M-Codes M3 (Clockwise), M4 (Counterclockwise), and M5 (Off). To control the spindle speed in RPMs an S word is added.

For example, M3 S2000 would turn the spindle on in the clockwise direction at 2000 RPN.

5.2 Manual Spindle Control

To control the spindle separately from G-Code use the spindle control on the Machine screen. The**[Spindle FWD]** turns the spindle on clockwise and the **[Spindle REV]** turns the spindle on counterclockwise.

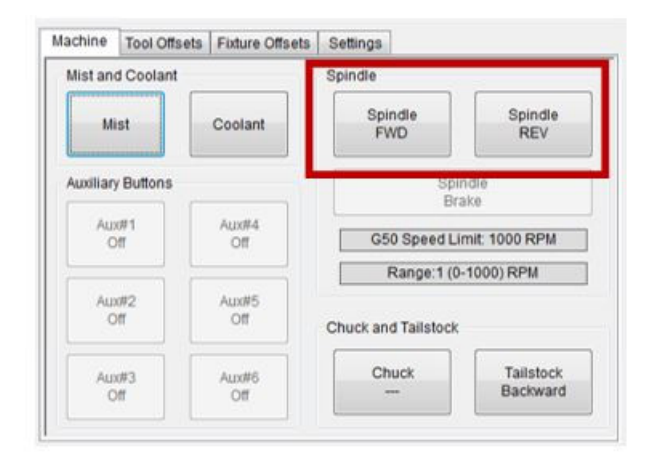

Figure 14 - Spindle Control

The following spindle settings are also shown on the**Machine** tab:

- 1. G50 Speed Limit the maximum RPM the spindle can move with the current G50 setting
- 2. Range Pulley number selected and speed range

#### 5.3 Spindle Display

The current spindle settings are shown in the main Spindle Display.

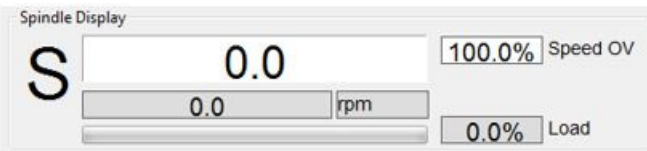

Figure 5 Spindle Display

- 1. S Commanded Speed
- 2. Speed OV Spindle Override Percentage
- 3. rpm or ccs the spindle speed in the current mode
- 4. Load % of the load of the spindle. This also is shown in the horizontal gauge.

### 6. Machine Output Control

6.1.1 Mist

[**Mist**] turns on and off the Mist control (Figure 14).

6.1.2 Coolant

[**Coolant**] turns on and off the Coolant control (Figure 14).

6.1.3 Chuck

[**Chuck**] turns on and off the Chuck control (Figure 14).

6.1.4 Tailstock

[**Tailstock Backwards**] turns on and off the Tailstock control (Figure 14).

### 7. Fixture Offsets

All G-Code files have their own coordinate system. In order to allow parts to be located on the table at any desired location, the part offset can be defined to adjust the actual location of the part on the table.

Part offsets can be defined and saved using G54-G59P120. The functionality is designed to allow different tooling setups to have predefined zero points to allow for streamlined setup.

You can view the fixture table and change the values directly by clicking the**S**[**how fixture Table**] button. The values can also be set by using the MDI command to select the G-Code number for the fixture offsets to be stored in. Once the machine is at the desired zero position, zero Z by pressing the [**Zero Z**] button.

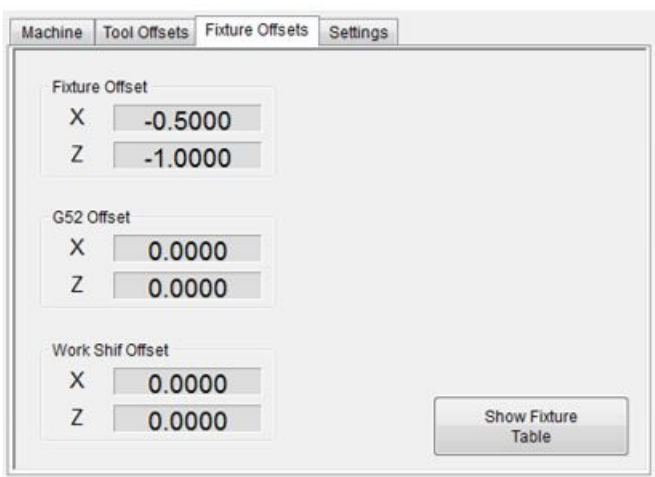

Figure 15 – Fixture Offsets

# 8. Turn Tip Types

The tip type (usually represented by a number) expresses the direction and useful paths of travel that a particular tool can cut. Most tips are "pointed" in a particular direction and have a limited angle at which they can cut. (There are no practical omnidirectional cutting tools on a lathe.) The tool tip type indicates which axis/axes you can cut along. The tip type also determines how tool nose compensation is applied. (See Lathe Tool Nose Radius [Compensation](https://support.machmotion.com/link/935) for more details about compensation.)

In the following diagram, each tool type is shown, with the direction of X and Z where the tool is "pointing" and the cutting direction(s) indicated by the dotted lines.

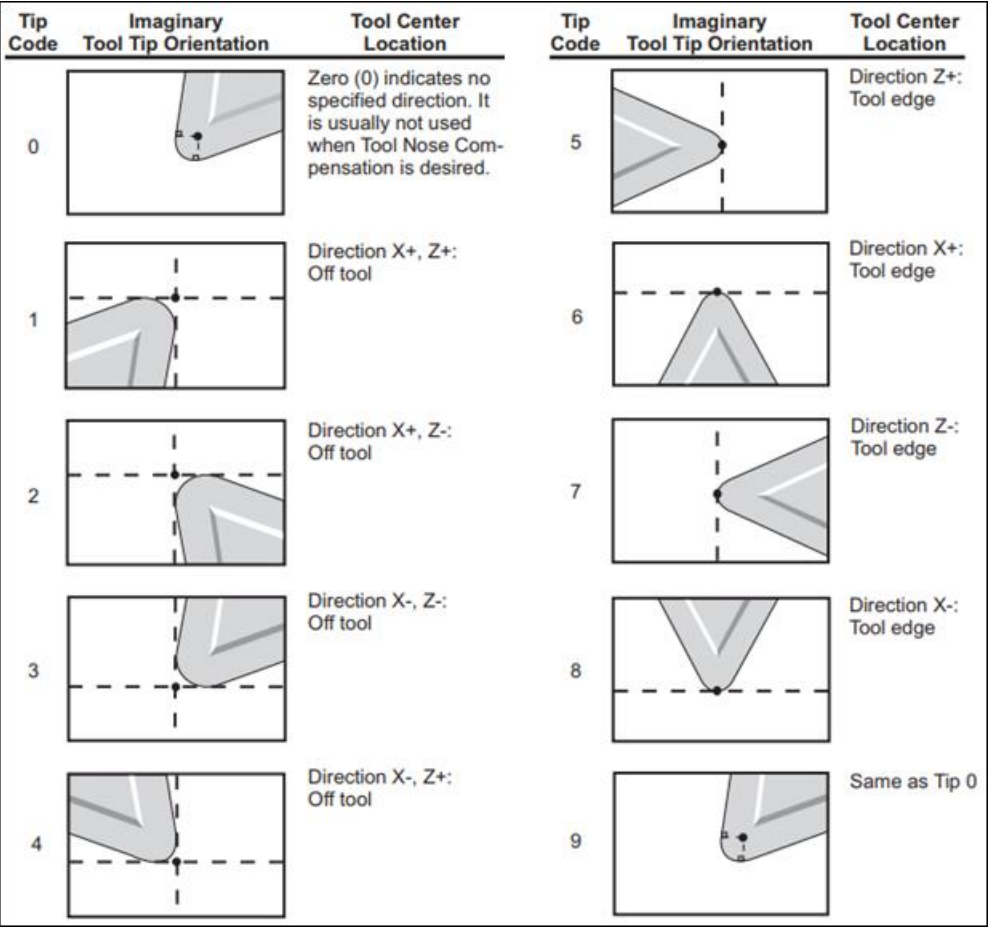

(Image Source: University of Florida, Mechanical & Aerospace Engineering)

In this diagram,  $+Z$  is to the right, and  $+X$  is up (the same as in the previous diagram).

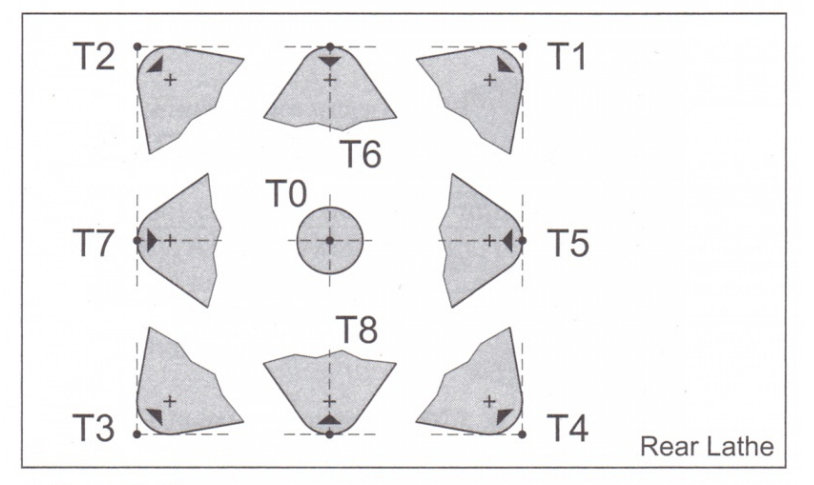

Figure 30-35

Arbitrary tool tip numbers for tool nose radius offset orientation

These diagrams are for a rear-turret lathe. Some diagrams you may find will look (vertically) reversed because  $\bullet$ they are describing orientations for a front-turret lathe.

### Turn Operations and Tip Types

Machinists will frequently associate tip types with types of turning.

- **Turning**
	- cutting surface is in the -X direction
- $\circ$  tip types: 2, 6, 1
- **Boring**
	- cutting surface is in the +X direction (i.e. hollowing out the inside of something)
	- $\circ$  tip types: 3, 8, 4
- **Facing**
	- cutting surface is in the -Z direction (i.e. removing material from the end, or "face," of the work piece)
- $\circ$  tip types: 2, 7, 3 **Back Facing**
	- cutting surface is in the +Z direction (i.e. removing material from an "inside face" of a part)
	- $\circ$  tip types: 1, 5, 4

### Resources

- Tool [Probing](http://www2.mae.ufl.edu/designlab/Advanced Manufacturing/CNC Lathe Resources.htm#Tool_Loading) / Zeroing (mae.ufl.edu)
- Lathe Tool [Orientation](http://linuxcnc.org/docs/html/lathe/lathe-user.html#_lathe_tool_orientation_a_id_lathe_tool_orientation_a) (linuxcnc.org)
- Tool Nose Radius [Compensation](http://cncprograming.blogspot.com/2011/07/tool-nose-radius-compensation-g40-g41.html) (cncprogramming.blogspot.com)
- Cutter Radius [Compensation](https://infosys.beckhoff.com/english.php?content=../content/1033/tccncprogramming/html/cutterradiuscompensationg40g41g42.htm&id=) (infosys.beckhoff.com)
- Tool Nose Radius Offset (pp. 275-278; CNC Programming Handbook, 3rd Ed., Peter Smid)
- Machine Type [Operations](http://itdc.lbcc.edu/oer/machineTool/machiningOperations/machiningOperationsALT/machiningOperations.htm) (Ilbc.edu)

### 9. Appendix

9.1 Start-Up Procedure

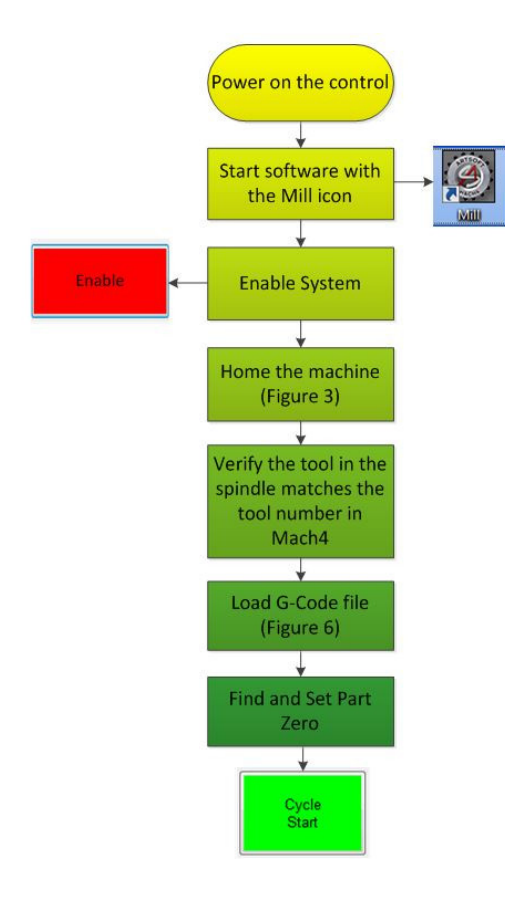

Figure 16

### Warranty Information

MachMotion warranty policy is subject to change. Updated information is available at our website: <https://machmotion.com/warranty>

The MachMotion Team <http://www.machmotion.com> 14518 County Road 7240, Newburg, MO 65550 (573) 368-7399 • Fax (573) 341-2672